# **LinPAC‐51xx** 快速安裝指南

**Version 1.4 2013/06/06**

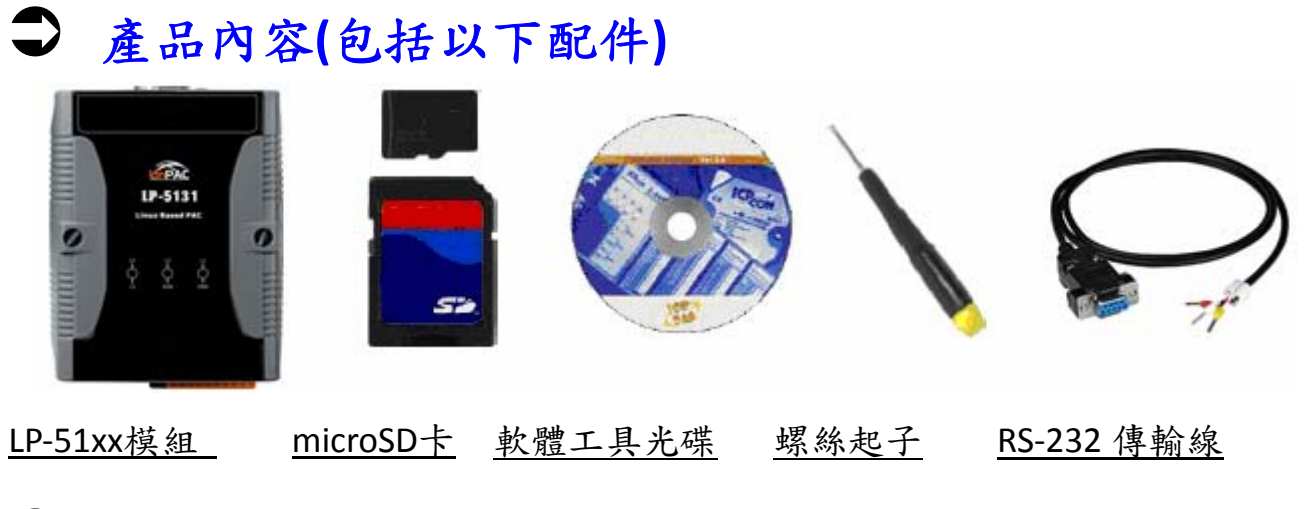

■ 準備項目

電源供應器: +10V to +30V<sub>DC</sub> (E.g., DP-665)

[http://www.icpdas.com/products/Accessories/power\\_supply/power\\_list.htm](http://www.icpdas.com/products/Accessories/power_supply/power_list.htm)

### Â **LP‐51xx** 示意圖

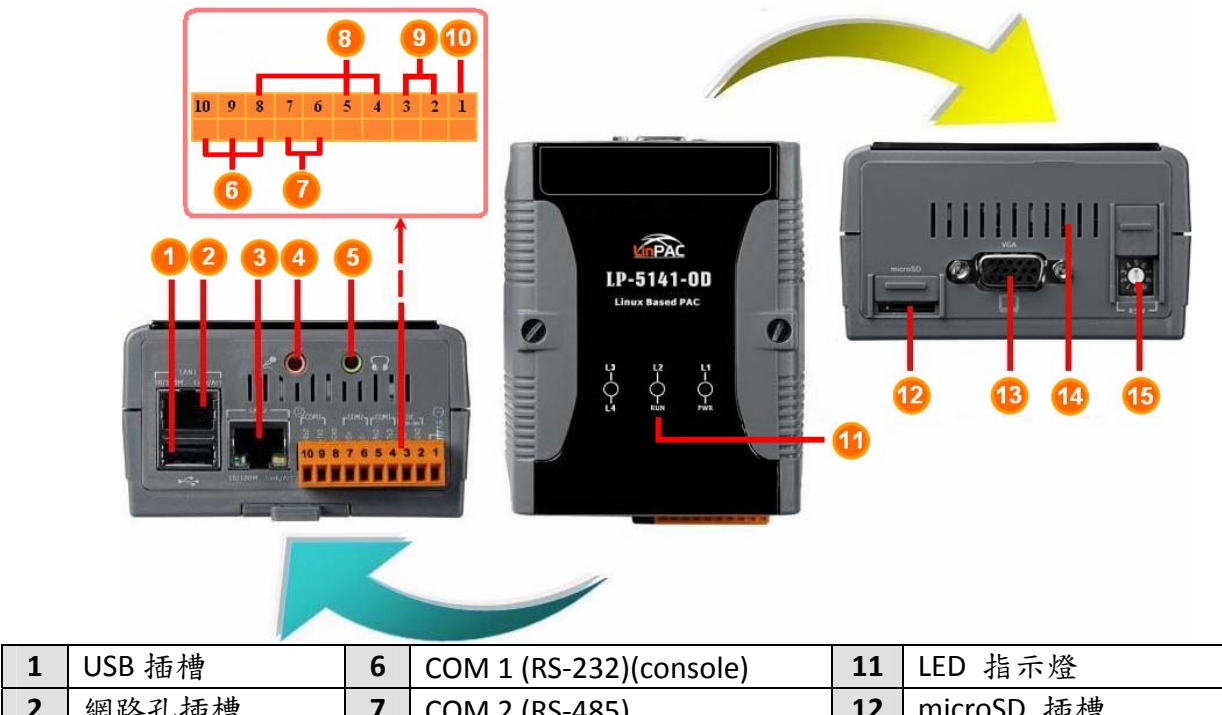

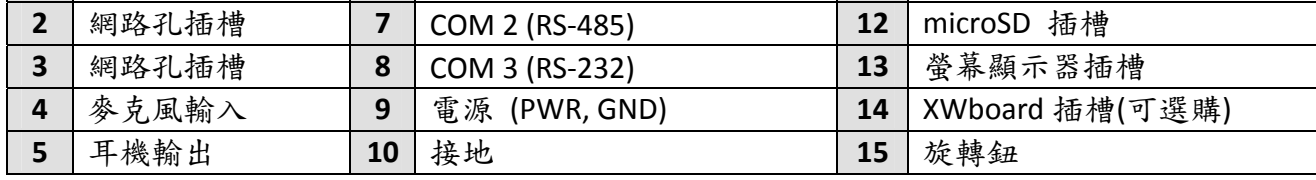

### Â 檢視啟動模式

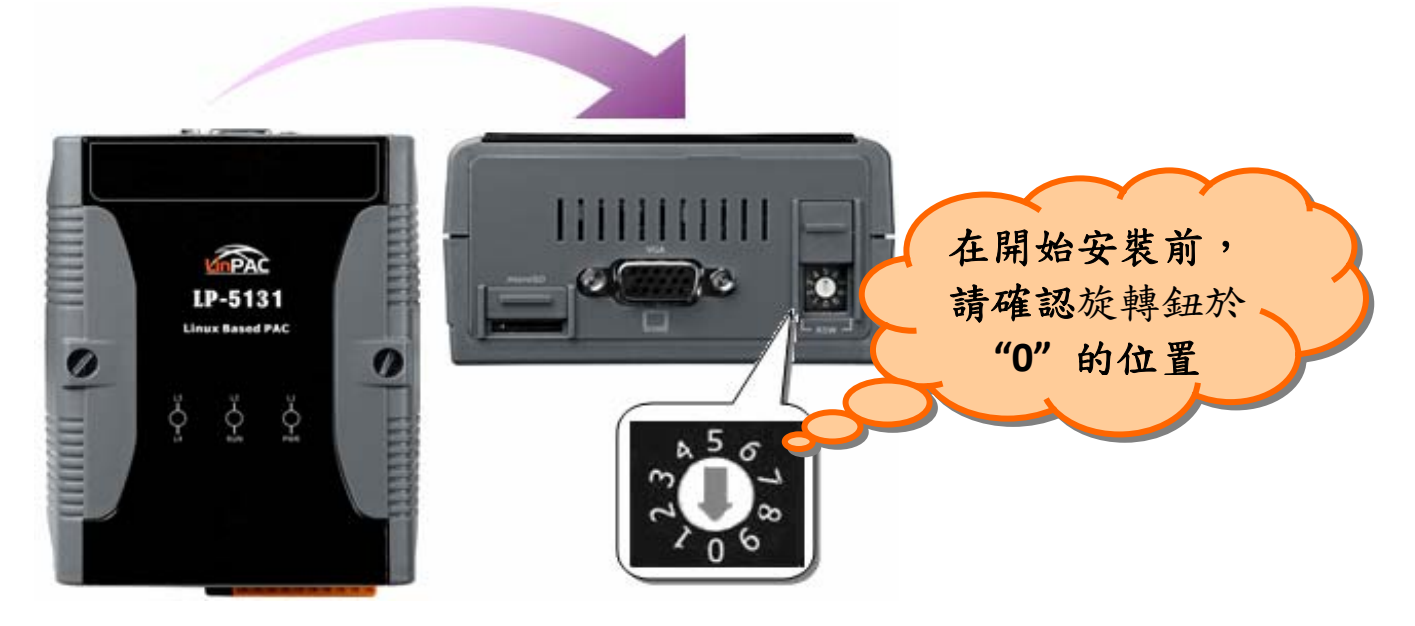

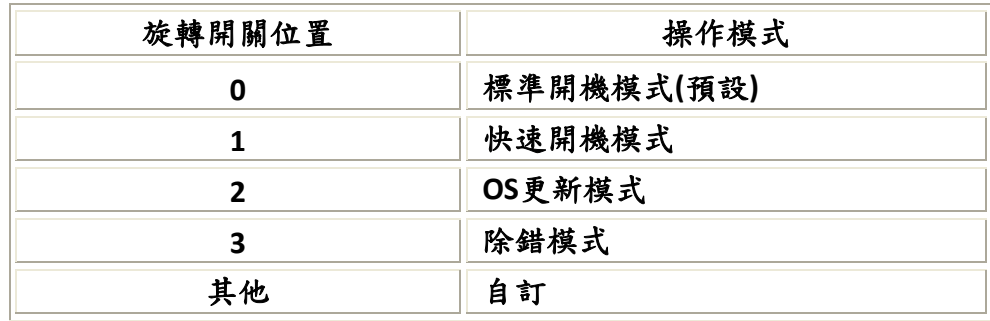

#### 標準開機模式**(**預設**)**

LP-51xx的出貨預設為標準模式,在此模式中可進行系統配置與執行更多的工作任務,程式 亦是在該模式下執行。

#### 快速開機模式

快速模式中,LP-51xx 啟動時會跳過 microSD/microSDHC卡的啟動與檢測,以加快LP-51xx 開機過程。

#### **OS**更新模式

此模式用於更新OS映像檔,Linux OS映像檔(檔名: lp-51xx xx\_x.bin)僅能於LP-51xx使用。若 LP-51xx無法在標準模式下正常啟動或運行,請使用此模式再次更新OS映像檔。在更新OS映 像檔之前,請備份好所有重要檔案/文件。更多關詳細訊息,請參閱"LP-51xx OS更新手冊"。

#### 除錯模式

該模式僅供ICP DAS在設備開發過程中使用。

#### □ 自訂

開關位置 4~9,提供客戶自行開發應用(詳細操作定義可參考 LinPAC 軟體使用手冊)。

### Â 將 **LP‐51xx** 與 **Windows** 主機做連接

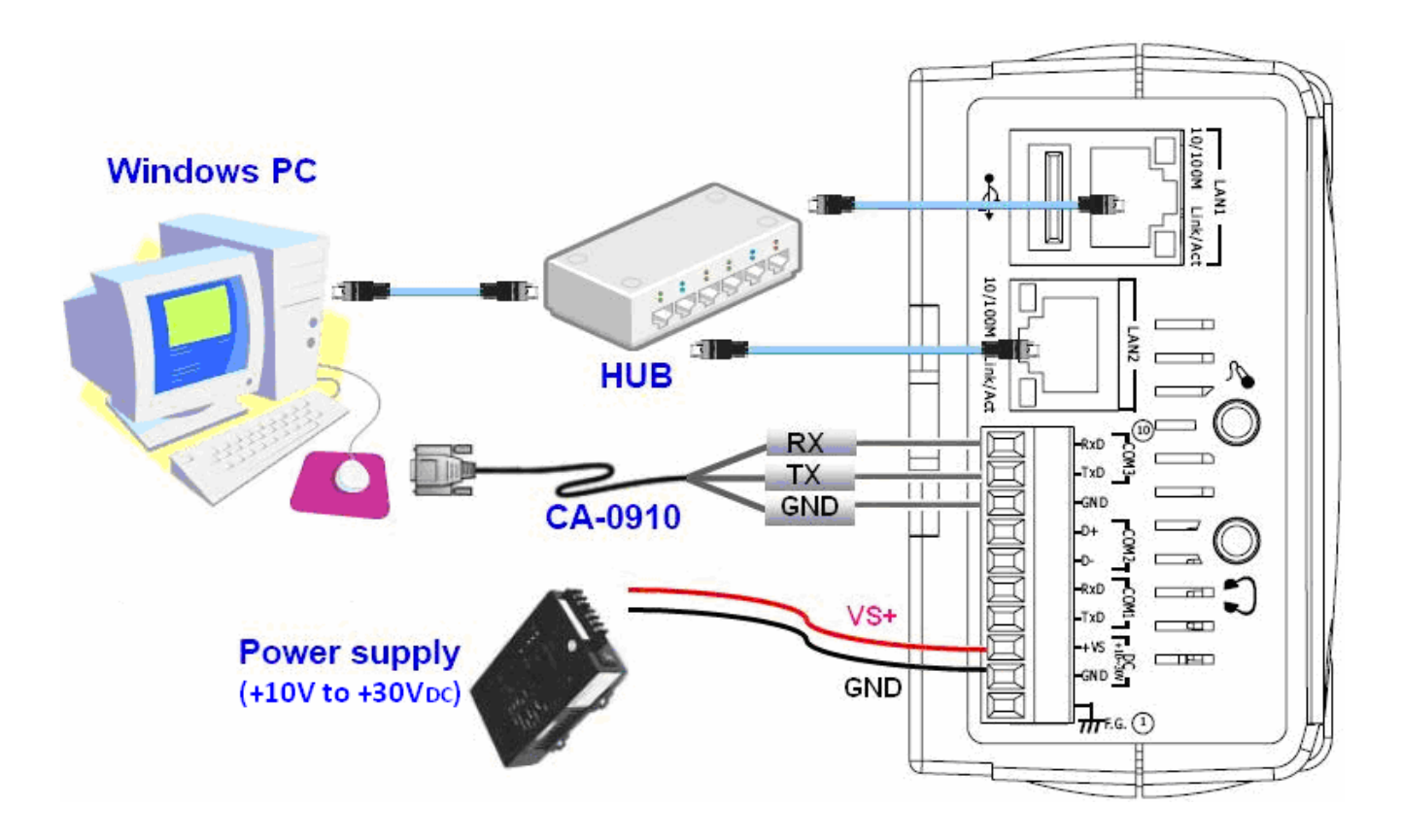

- LP‐51xx 上的 RS‐232 連接埠是標準型非隔離串行端口(COM1‐TxD,RxD,GND)。
- □ 利用 RS-232 傳輸線,將 LP-51xx 上的 COM1 port (RS-232/console port)與個人電腦端的 RS‐232 埠相互連接。
- □ 開啟超級終端機(HyperTerminal),首先點擊「開始」按鈕,選擇「所有程式」→「附 屬應用程式」→「通訊」→「超級終端機」。
- 在" 連接埠設定 "中,將 COM 1 參數設置為:每秒傳輸位元 115200 bps,資料位元 8 data bits,無同位檢查,停止位元為1及無流量控制,並按下「確定」選項以儲存設定。

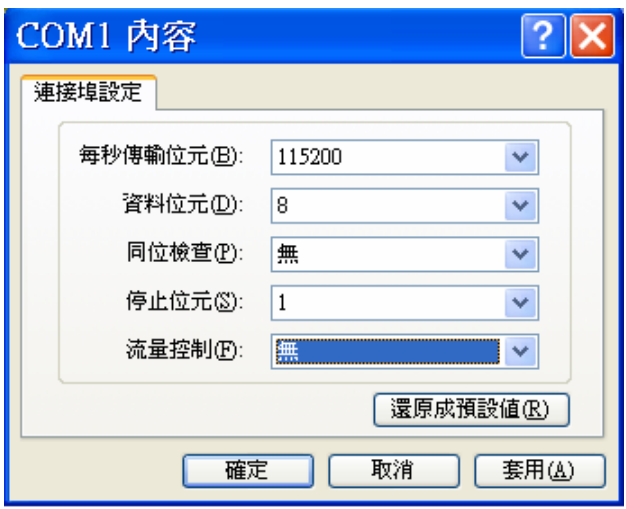

開啟 **LP‐51xx** 電源,下圖訊息表示 LP‐51xx 開機環境配置已完成。

 $D \ncong \ncong \ncong$   $D \ncong \ncong$ adding dns 10.0.0.1 Snmpd not in use (/etc/snmpd\_not\_to\_be\_run) Starting SLOT services: ICPDAS slot driver (type 0) version 1.01a (2004-03-01) w ith normal status 02f0 ith normal status 02f0<br>interval=6392 us, EEPROM\_DELAY=30 ms<br>major : 215, S/N : 01 B5 70 80 12 00 00 60.<br>Starting COM port services: Serial: 8250/16550 driver \$Revision: 1.90 \$ 36 ports<br>, IRQ sharing enabled Starting RAM Driver services: 1376 inodes 4096 blocks Firstdatazone=47 (47) Zonesize=1024 Maxsize=268966912 Setting the System Clock using the Hardware Clock as reference... Mon May 18 14:22:38 2009 0.000000 seconds<br>Mon May 18 14:22:38 2009 0.000000 seconds Starting gqcam services: pwc: Philips webcam module version 10.0.12 loaded. pwc: Supports Philips PCA645/646, PCVC675/680/690, PCVC720[40]/730/740/750 & PCV C830/840. pwc: Also supports the Askey VC010, various Logitech Quickcams, Samsung MPC-C10 |<br>|and MPC-C30, and mrc-cso,<br>pwc: the Creative WebCam 5 & Pro Ex, SOTEC Afina Eye and Visionite VCS-UC300 and<br>| VCS-UM100. usbcore: registered new interface driver Philips webcam starting X Server... /bin/sh: can't access tty; job control turned off ∣# icewm-session: using /root/.icewm for private configuration files icewmbg: using /root/.icewm for private configuration files |IceWM: using /root/.icewm for private configuration files icewmtray: using /root/.icewm for private configuration files

□ 按下'Enter'鍵,您將會看到登入提示:"linpac-51xx login:"

請於登入提示後方輸入用戶的帳號及密碼 (預設帳號和密碼皆為 root)

linpac-51xx login: icewm-session: using /root/.icewm for private configuration files icewmtrav: using /root/.icewm for private configuration files icewmbg: using /root/.jcewm for private configuration files IceWM: using /root/.icewm for private configuration files

linpac-51xx login; root Password: Distributor ID: **ICP DAS** Description: TP-514x series Release OS:  $1.4$ Release bootloader: 1.2 Flash vendor: Samsung Codename: PACI NX 0.90 Jun 27 15:50:42 login[1075]: root login on 'ttySA0' installed XW-boards list slot 1 ... XW0 #

### Â將 **LP‐51xx** 與 **Linux** 主機做連接

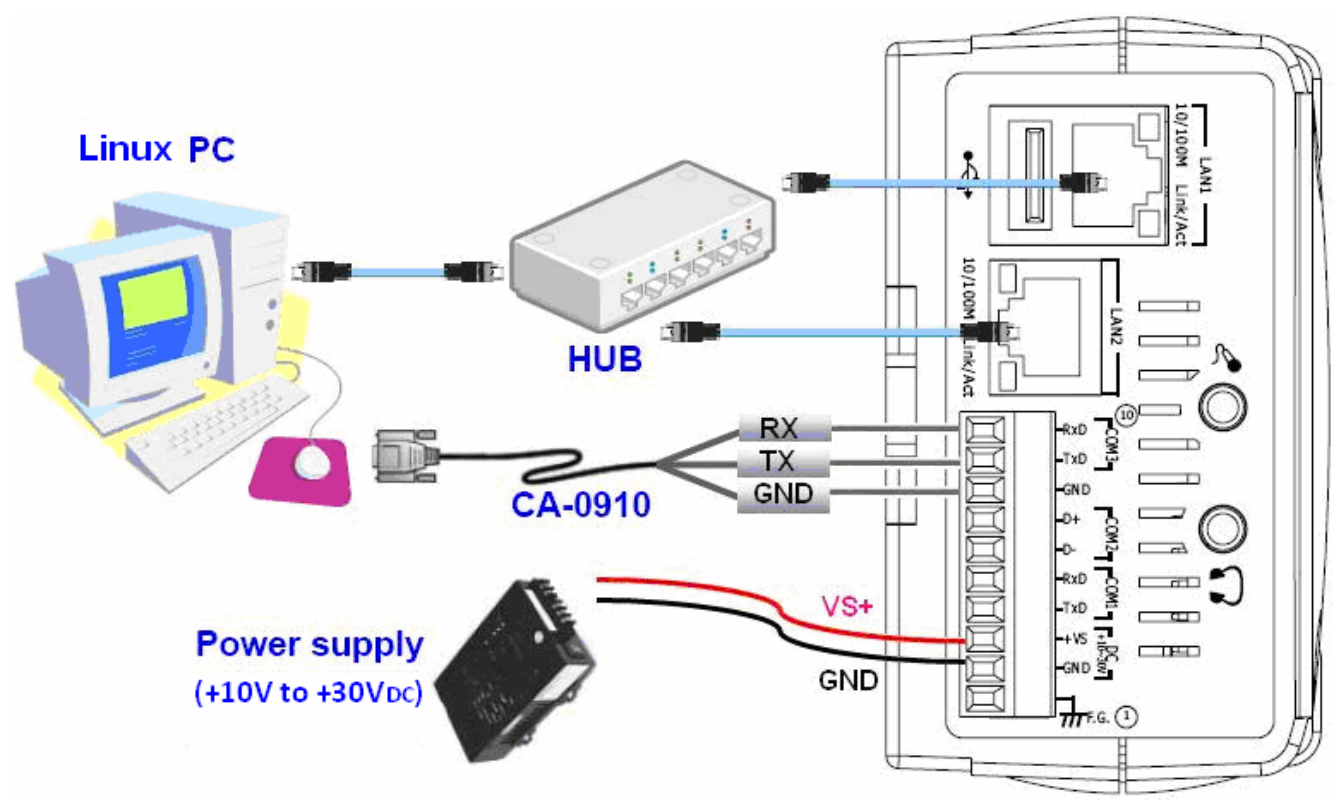

 在 Linux 個人主機上安裝「超級終端機」軟體,如 Minicom 或 GTKTerm 等。 以 Minicom 為例:

在終端機介面中,鍵入'minicom -s'進入 Minicom 的設置選單。設置 COM1 port,使用 鍵盤方向鍵選擇'Serial port setup',當按下'Enter'鍵之後,可設置 COM 1 參數,完成 後可退出功能設定選單。

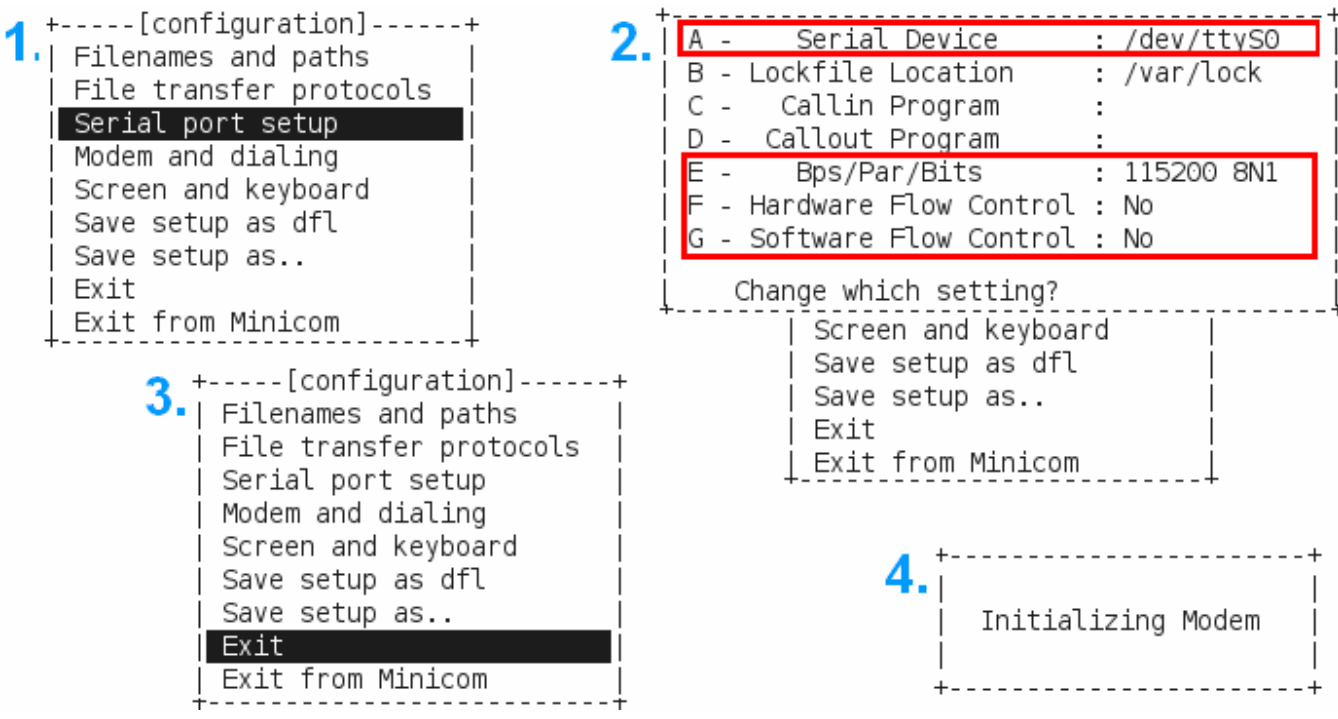

#### 以下為 Minicon 的操作範例

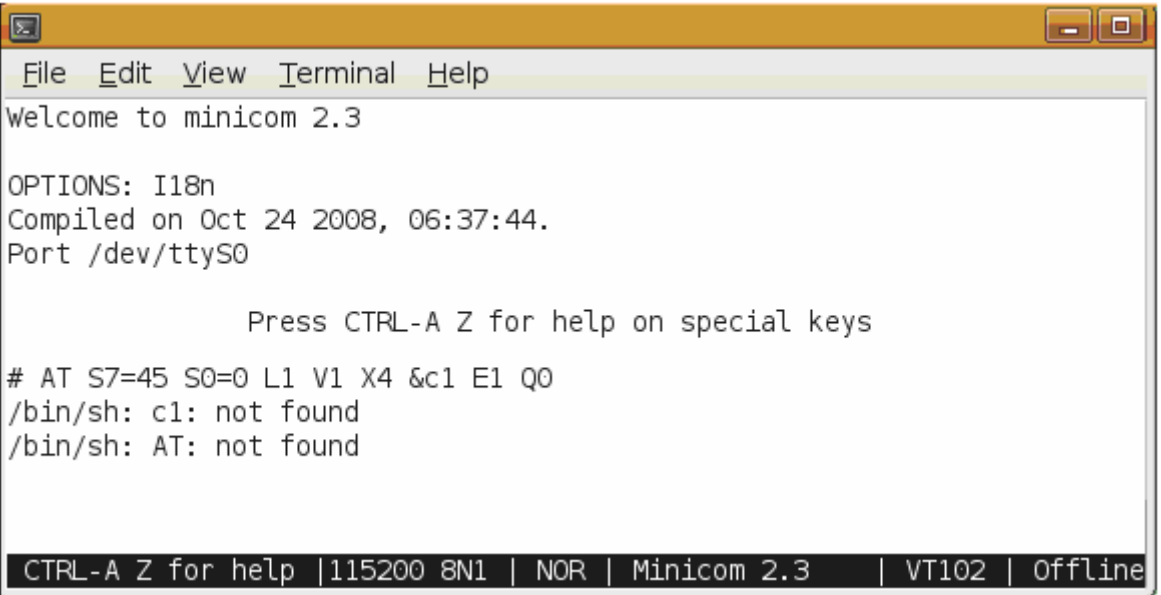

- 開啟 LP‐51xx 電源
- □ 一旦啟動程序完成,按下'Enter'鍵,您會看到'linpac-51xx login:'的登入提示字串
- 請於登入提示後方輸入用戶的帳號及密碼 (預設帳號和密碼皆為 root)

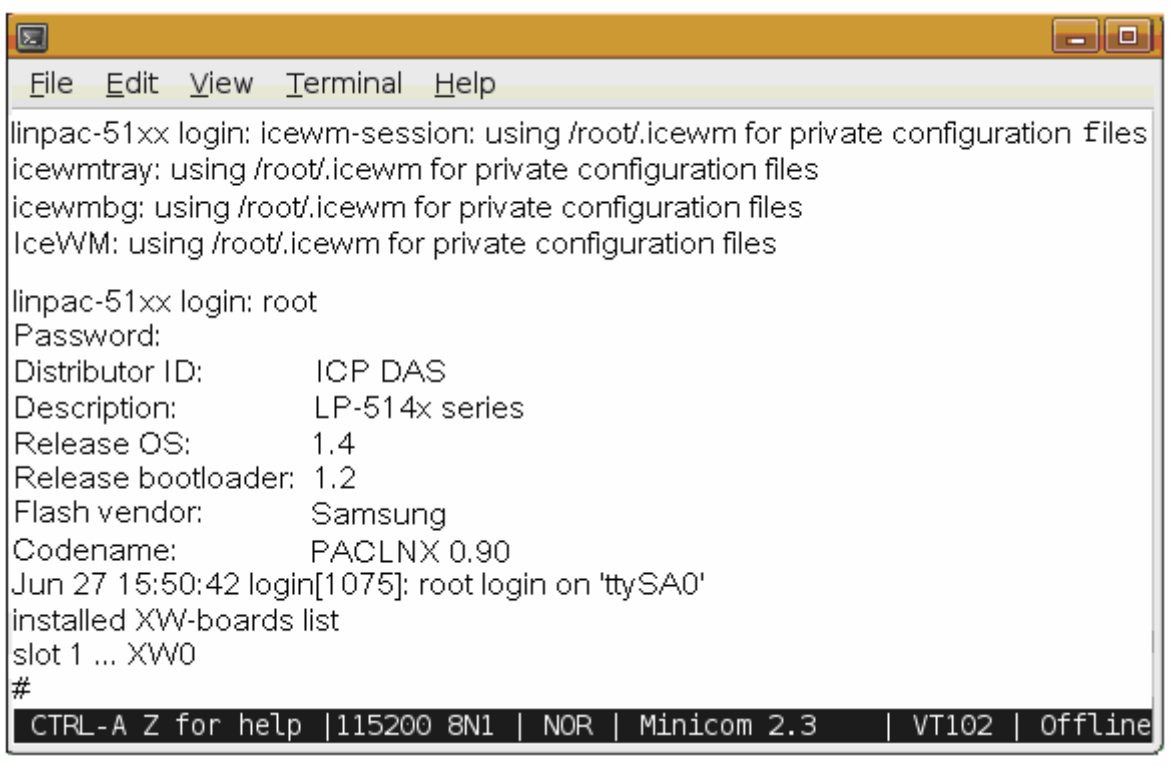

## Â 使用 **Telnet** 連線到 **LP‐51xx**

### 查詢 **LP‐51xx IP**。以下於「超級終端機」的查詢結果**:**

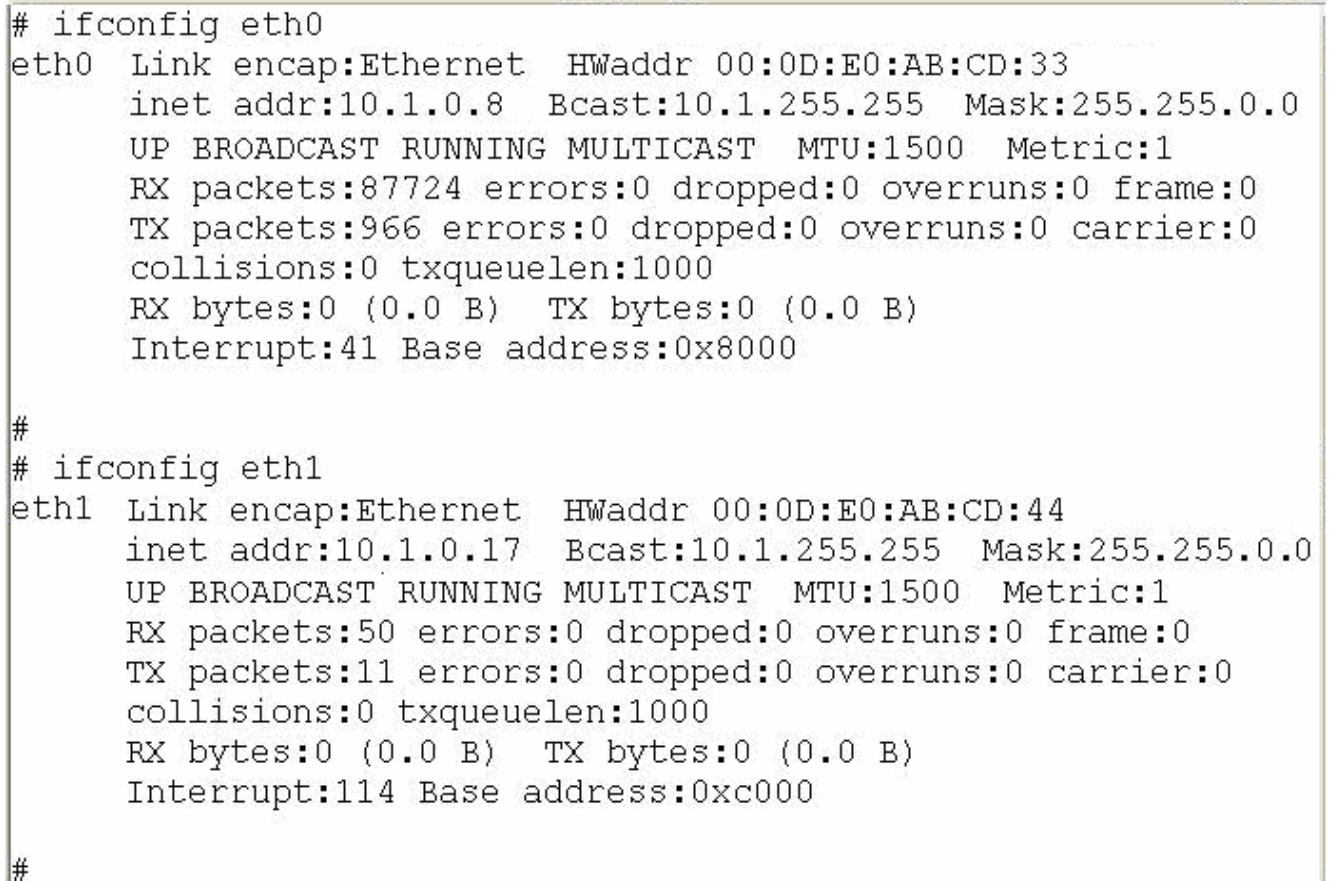

### $\boxtimes$  個人電腦-Linux 主機登入畫面  $\boxtimes$  個人電腦-Windows 主機登入畫面

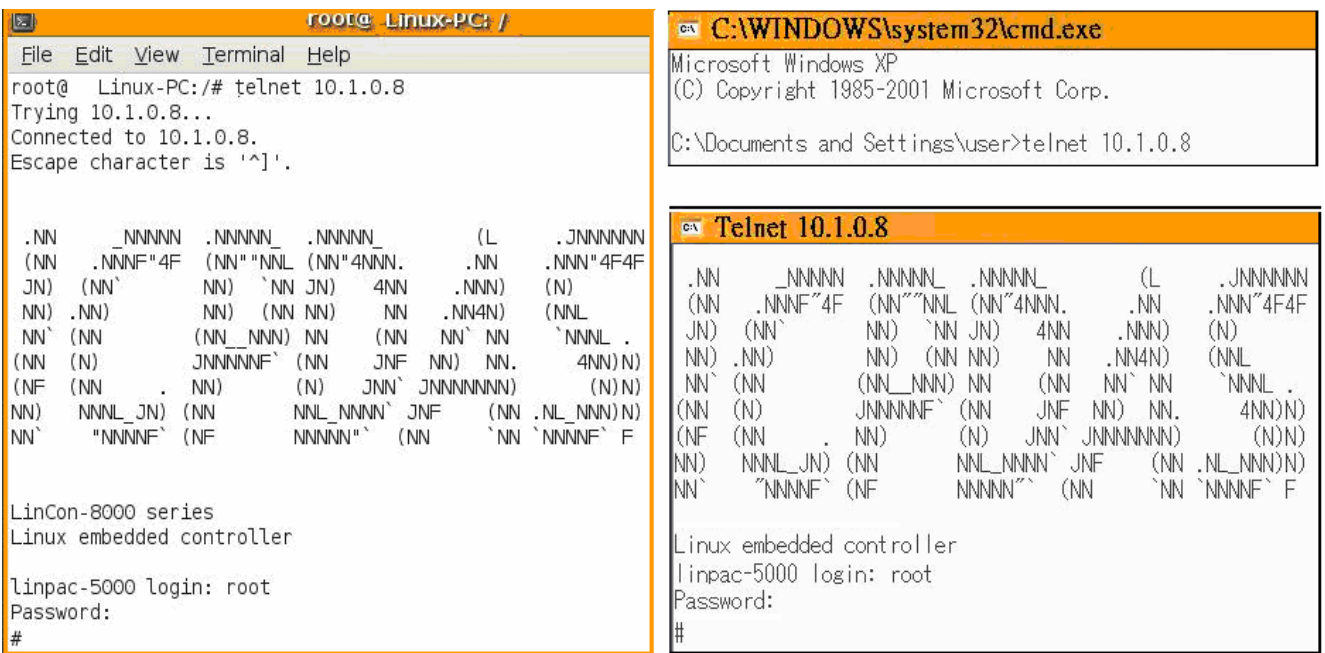

### Â 設置 **LP‐51xx** 的 **IP** 位址

LP-51xx 有兩種網路設置的方法。第一種方法是使用 DHCP,另一種方法是手動 指定 IP 位址。LP‐51xx 的原廠初始設置是 DHCP,這是最簡單的方法。假如您的網 路系統不支援 DHCP 服務器,那麼您將需要設定網路設置來指定 IP 位址。

請依照以下步驟來做網路設定:

- □ 啟動裝置,並經由 Telnet 軟體與 LP-51xx 建立連線。
- 輸入**"vi / etc / network / interfaces"** 打開網路設置文件。

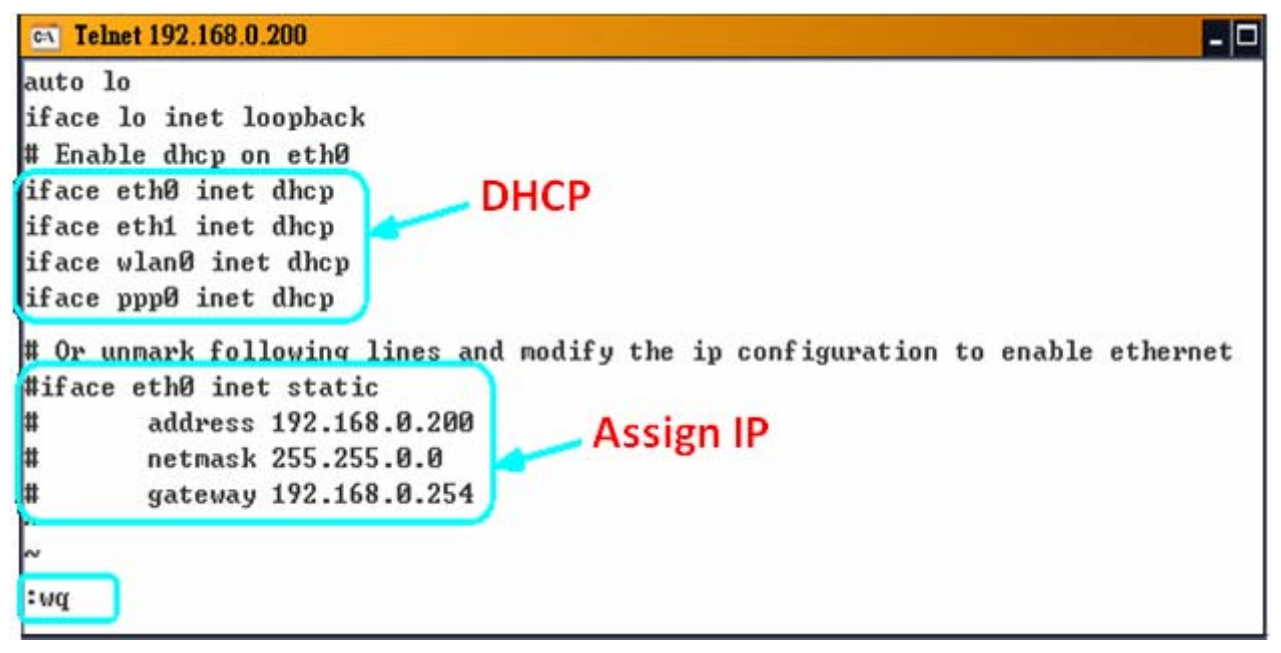

### Â 技術支援

本手冊適用於以下設備:

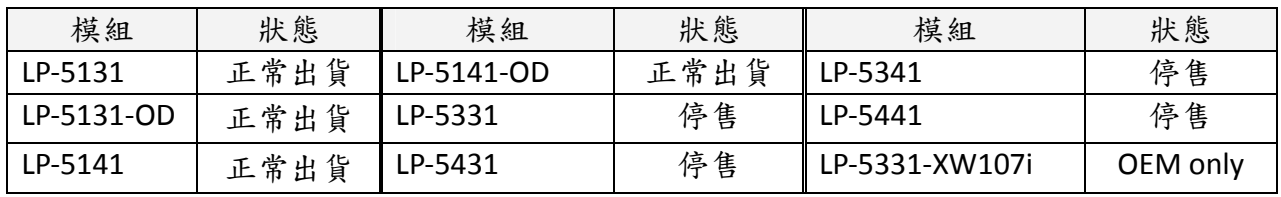

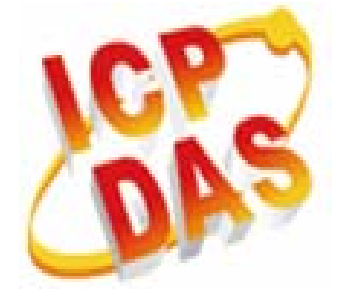

ICP DAS 公司網站: http://www.icpdas.com

ICP DAS 客服信箱: [service@icpdas.com](mailto:service@icpdas.com)

[service.icpdas@gmail.com](mailto:service.icpdas@gmail.com)